Wuhan Maxsine Electric Co., Ltd.

www.maxsine.com

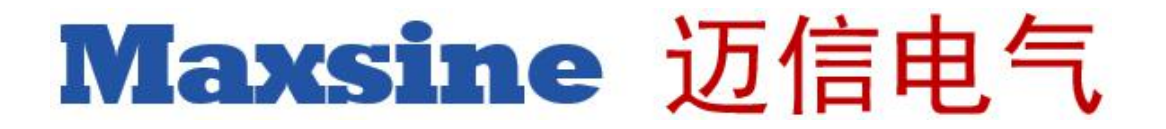

# **Technical White Paper**

# **Getting Started with** Maxsine EP3E-PN on SIEMENS SIMATIC S7-1200/1500 Motion Control

Key words: EP3E-PN, SIMATIC S7-1200/1500

2019-02-28

Wuhan Maxsine Electric Co., Ltd.

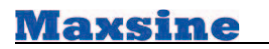

## Revise records

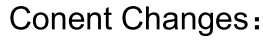

2019-02-28 Document created.

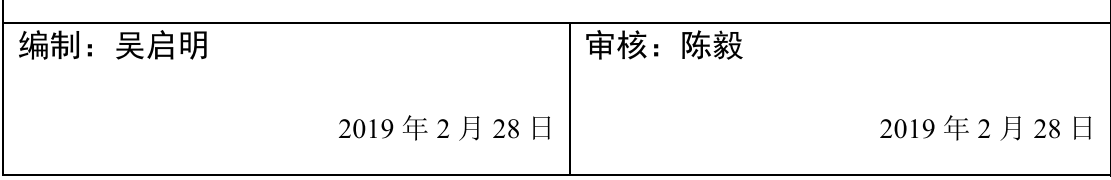

# 1. "Getting started" objectives

"Getting Started" provides an introduction to configuring Maxsine EP3E-PN in conjunction with a technology object Axis of a SIMATIC S7-1500/1200 in the TIA Portal Engineering System. You create a simple sample project by performing the typical optimization and configuration steps for the device, drive and axis configuring. You become acquainted with the most important tools that the TIA Portal provides for the configuring, commissioning and diagnostics of the Maxsine EP3E- PN drive.

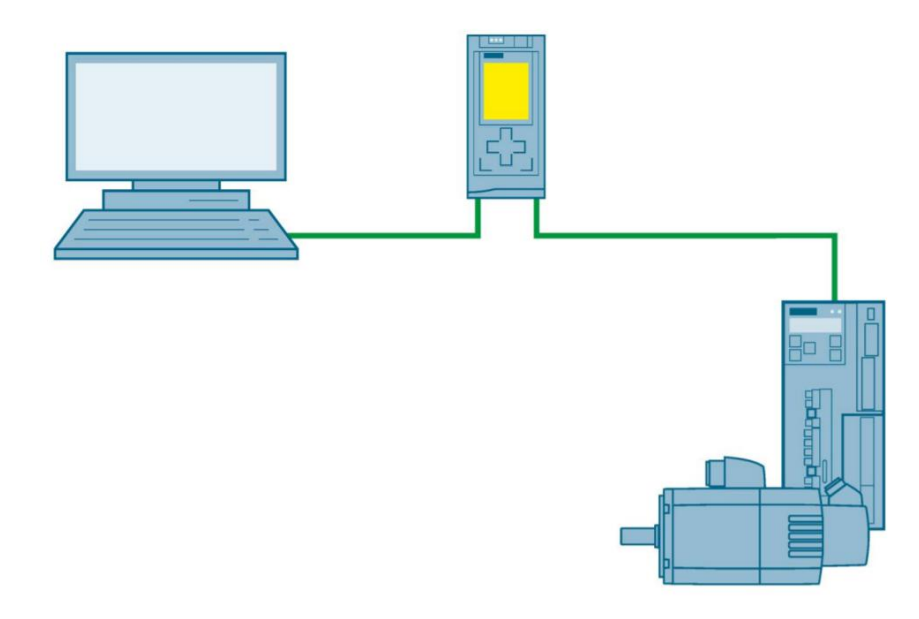

## 2. Drive system overview

- 1) EP3E-PN could communicate with SIMATIC PLC via PROFINET, support PROFIdrive protocal. EP3E-PN could be integrated in the TIA Portal and be interconnected with S7-1200, S7-1500 via PROFINET.
- 2) EP3E-PN can be operated on a technology object (TO) to realize speed control (position control mode will be supported later) for the Axis type of a SIMATIC S7-1500, S7-1500 T-CPU and S7-1200
- 3) EP3E-PN support Standard telegram 3 and Standard telegram5, isochronous operation, and DSC mode

## 3. Preparing the System

- $\triangleright$ The hardware is preassembled and wired.
- $\blacktriangleright$ The latest firmware of the EP3E-PN is available.
- PC is connected directly with the PROFINET interface of the controller  $\blacktriangleright$

(S7-1500/1200) via the Ethernet line.

- TIA Portal (at least V14) is installed on the PC.  $\blacktriangleright$
- $\triangleright$ The TIA Portal is open. The portal view is open on the PC screen

## 4. Configuration Steps

## 4.1 Preparing the Configuration

### **Hardware preparing**

Power, Motor, encoder and motor holding brake are connected to the drive, see 1) <Maxsine EP3E-PN network servo drive manual>

The ports of the PROFINET interfaces are wired in accordance with the port  $2)$ interconnection. Please connect SIMATIC controller(S7-1200/1500) PROFINET/IRT port to EP3E-PN's X5 port, and connect this EP3E-PN's X6 port to next EP3E-PN's X5 port (if there is second EP3E-PN drive)

3) PC is connected directly with the PROFINET interface of the controller (S7-1200/1500) via the Ethernet line.

 $4)$ TIA Portal (at least V14) is installed on the PG/PC.

## **Preparing Device description file (GSDML)**

Download EP3E PROFINET GSDML folder from maxsine website (www.maxsine.com) and save to PC.

### **EP3E-PN configuration**

- $\blacktriangleright$ Setting the following parameter of EP3E-PN
- Set P304 to 1, enable PROFINET mode  $\blacktriangleright$
- $\blacktriangleright$ Set P302 for telegram, default is 3

#### 4.2 Create simple project

### **Create New Project**

You begin a new configuring by creating a new project in the TIA Portal.

**Maxsine** 

1) Select "Start" > "Create new project" in the portal view navigation. The "Create new

project" dialog opens.

- 2) Enter the project name at "Project name", e.g. "EP3EPN Sample".
- 3) Enter the project location at "Path". The default path is already set.
- 4) Confirm with "Create".

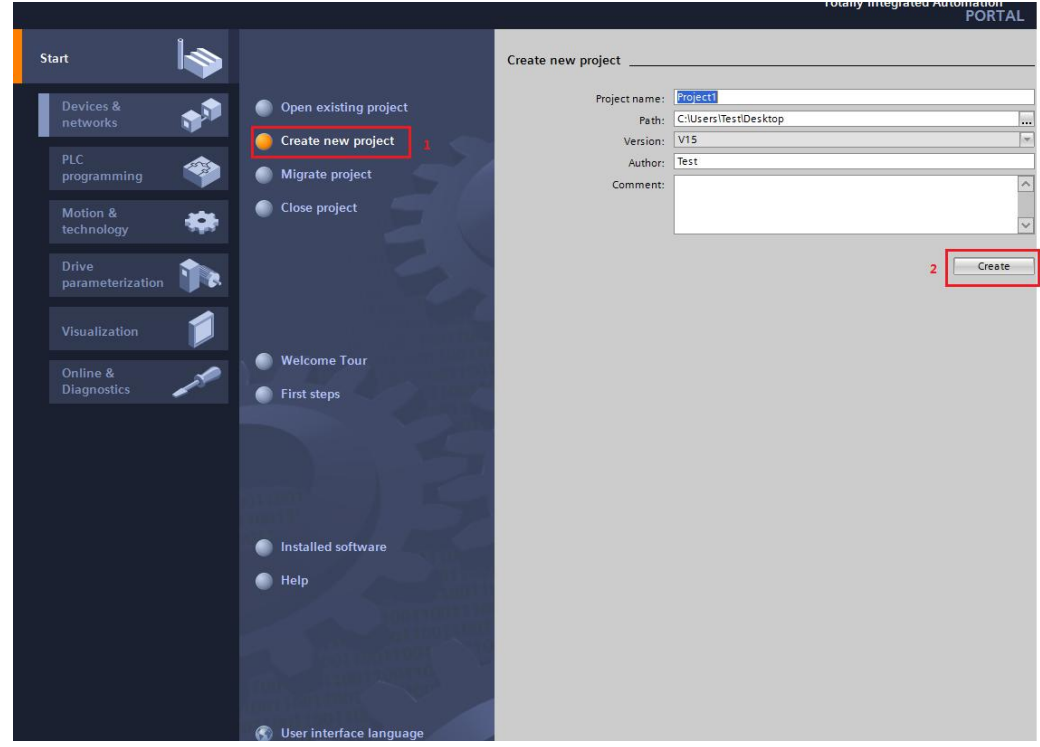

## **Adding and connecting device**

1) Open the project view of the TIA Portal by clicking the "Open project view" button and double-click "Devices and networks" in the Project Navigator.

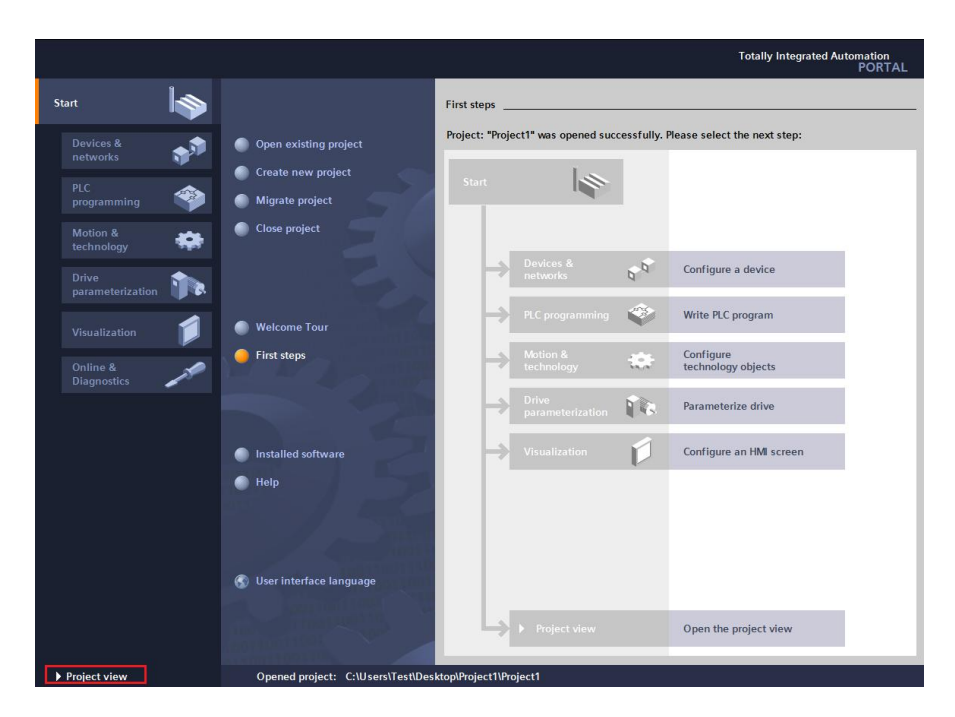

2) The network view opens. The hardware catalog appears on the right-hand side, Then

you can double-click "Add new drive".

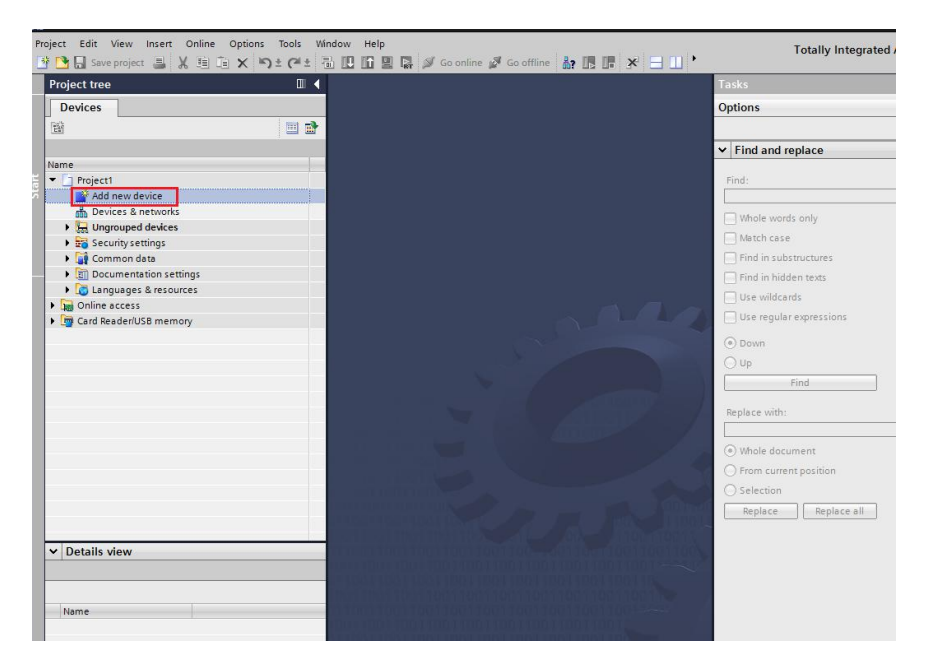

3) Select an appropriate controller (SIMATIC S7-1200/CPU 1214C DC/DC/DC/6ES7

214-1AG40-0XB0) from "Controller" > "CPU" in the hardware catalog and drag it with drag-and-drop to the network view.

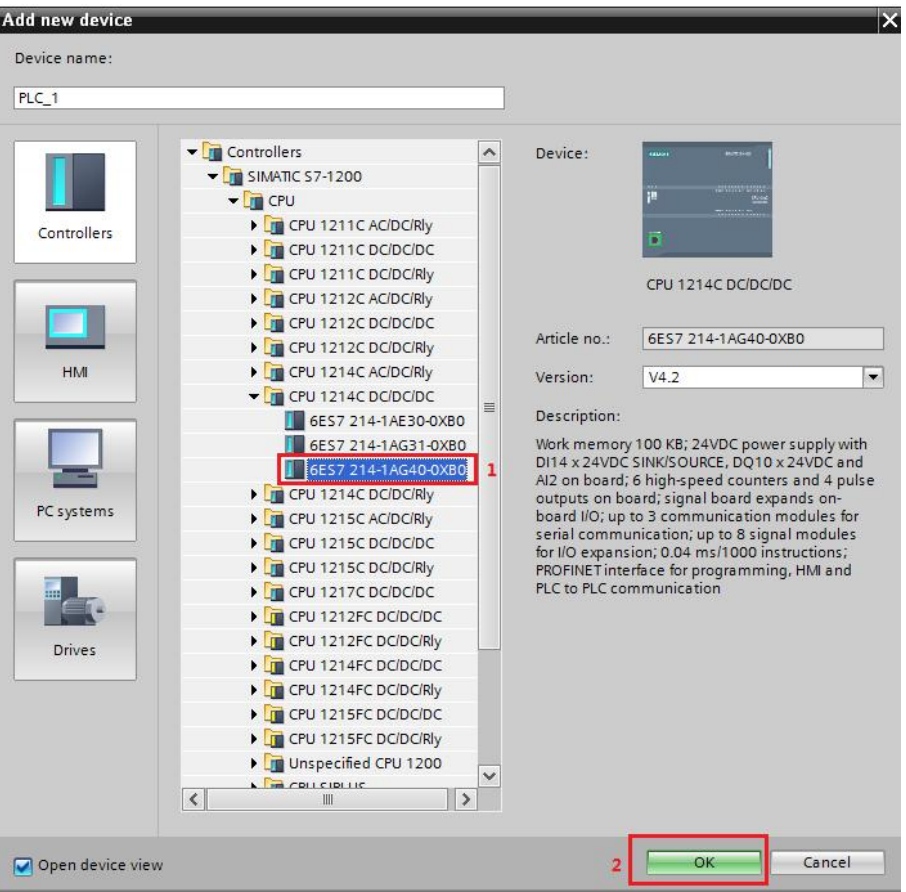

4) Click the "options" and select "Manage general station description files (GSD)".

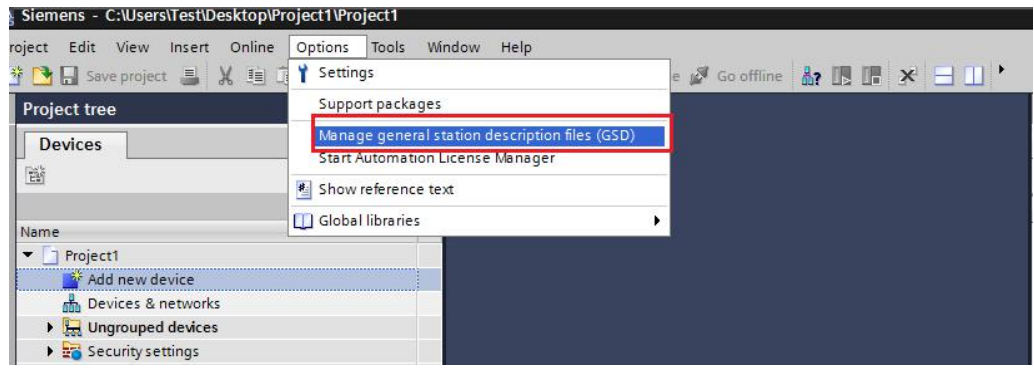

5) Find the EP3E PROFINET GSDML file and select it. Press the "install" button to install it

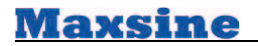

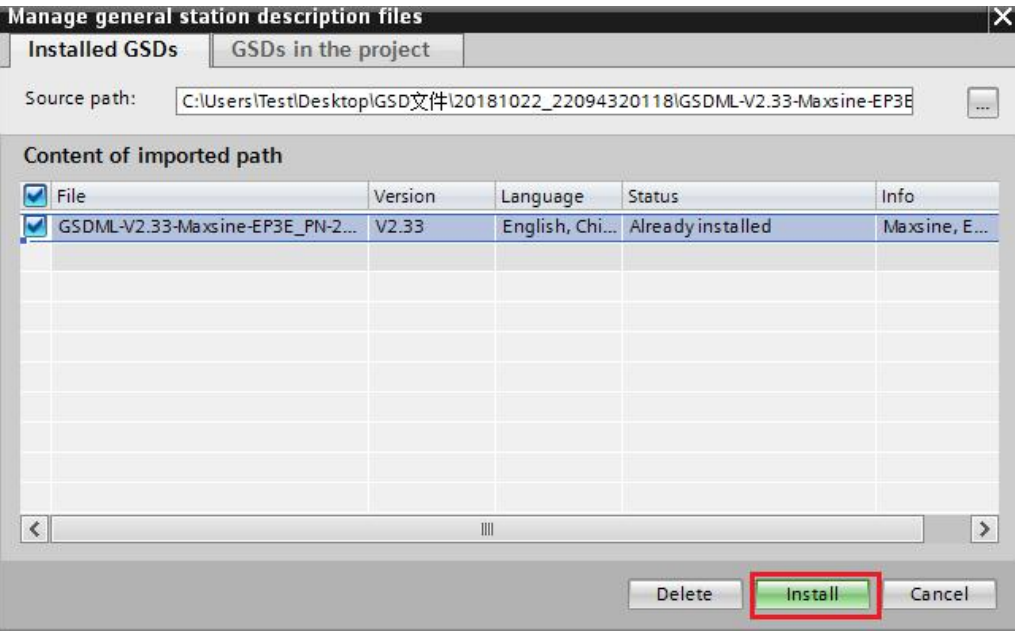

6) Unselect "filter", click "other field device"-"PROFINET

IO"-"Drives"-"Maxsine"-"EP3E"-"Head module"-"Maxsine EP3E\_PN".

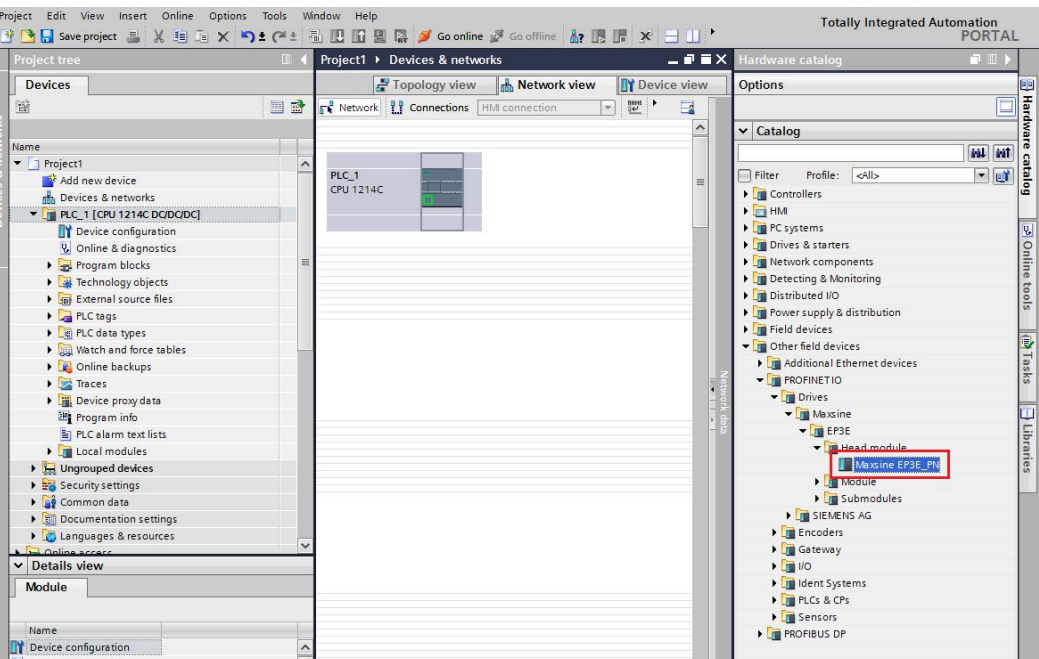

7) Select "network view", repeat previews operation to find "Maxsine EP3E\_PN", double

click or drag it with drag-and-drop to the network view

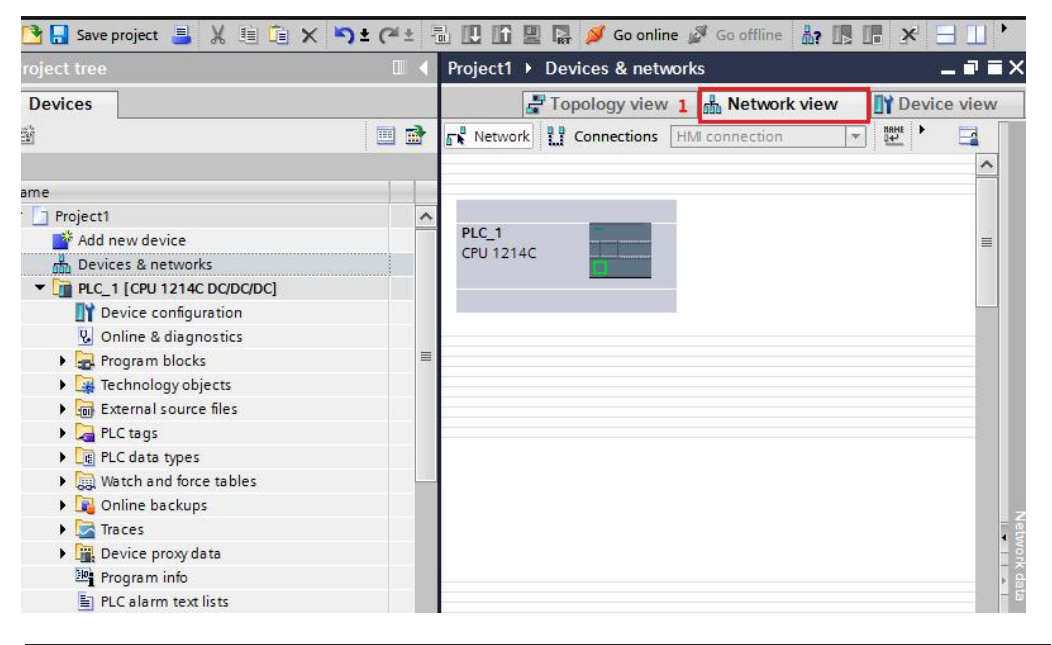

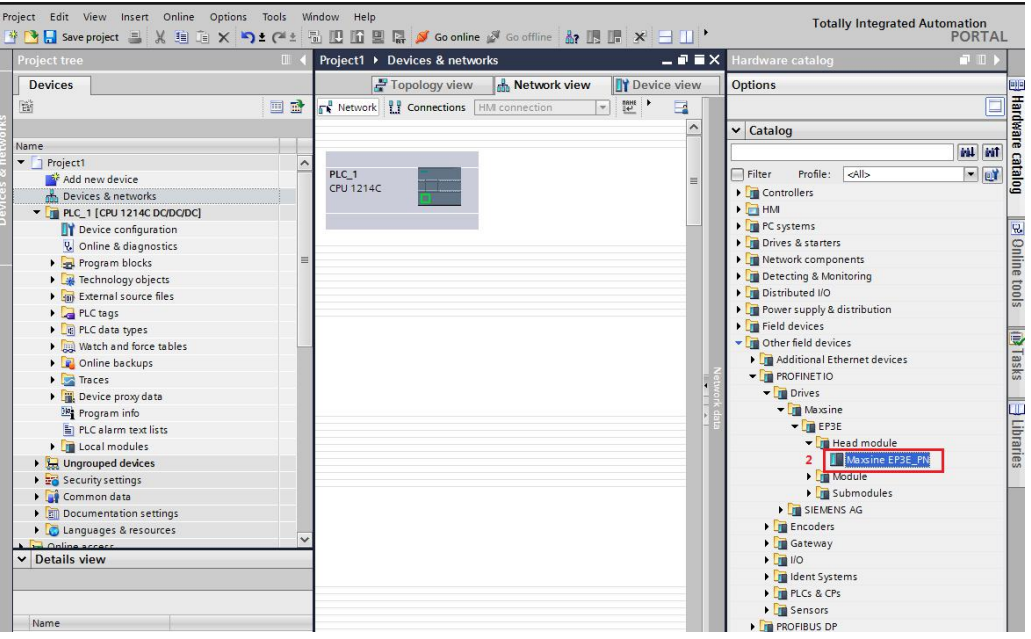

#### 8) Connecting EP3E-PN with PLC(S7-1200/1500)

After adding the drive, it must first be assigned to an IO Controller or to a PLC. This automatically makes the assignment to an appropriate subnet. Provided no subnet has been assigned the drive, it will be displayed as "not assigned device" in the Project Navigator (PNV). The nodes of a subnet form a PROFINET IO system. Assign the drive to the controller. Click the "Not assigned" link in the network view and select an interface to which you assign the drive. After assigning the drive, a sync domain and a PROFINET IO system are created automatically.

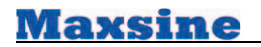

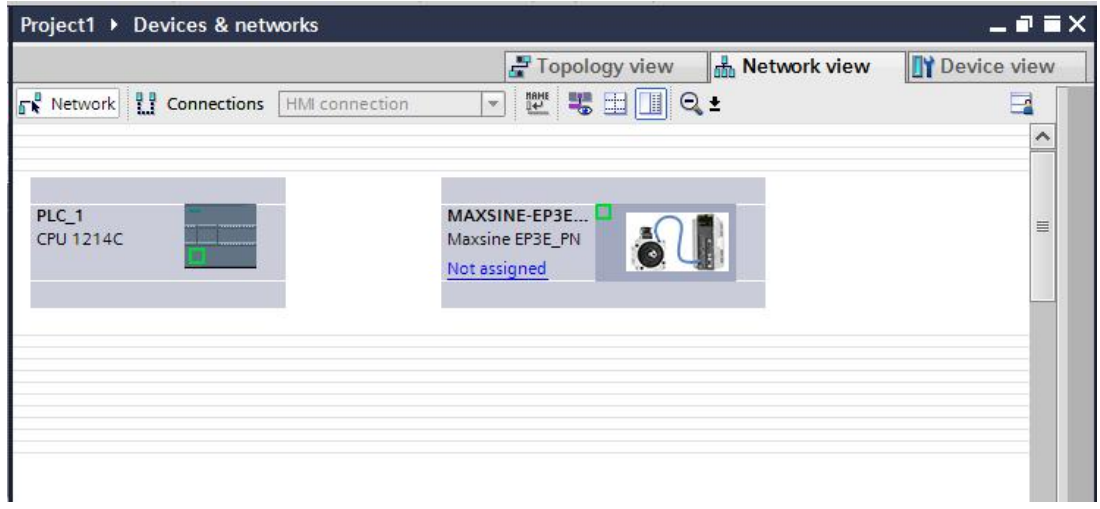

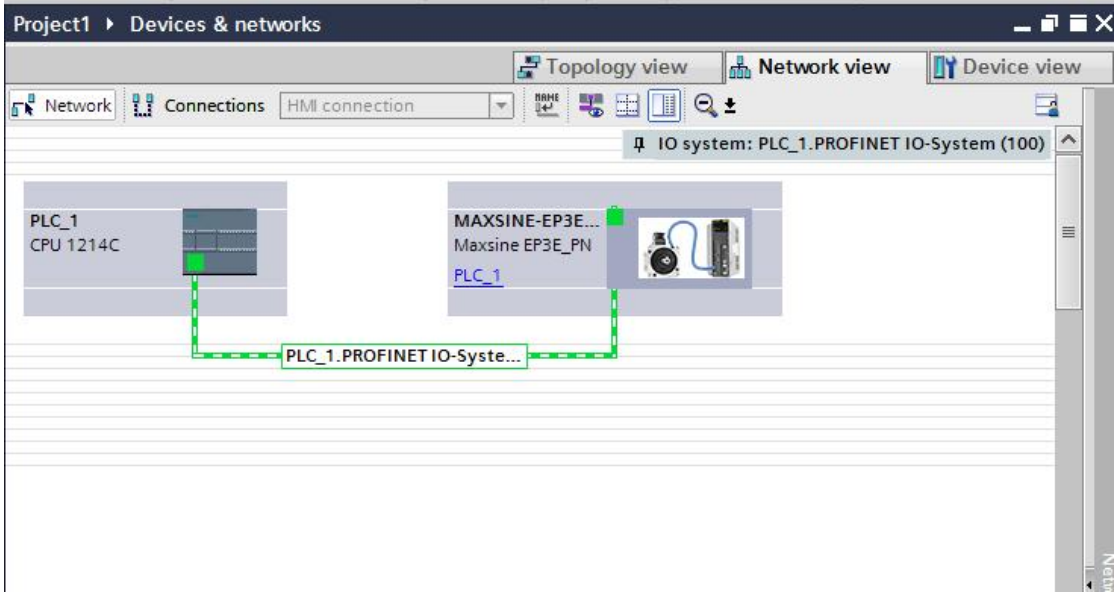

9) Select "topology view", connect the PLC to EP3E\_PN (port X5).

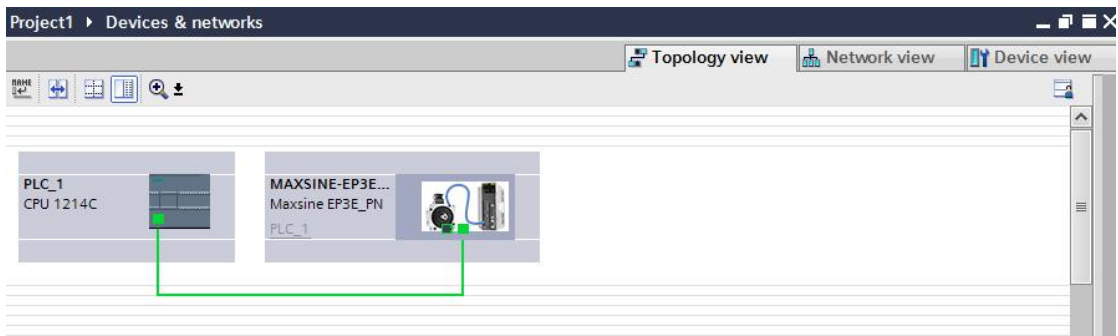

10) Adding telegram. Select drive, "other field device" > "PROFINET IO" > "Drives"

→ "Maxsine" → "EP3E" → "submodules" → "Standard telegram 3".

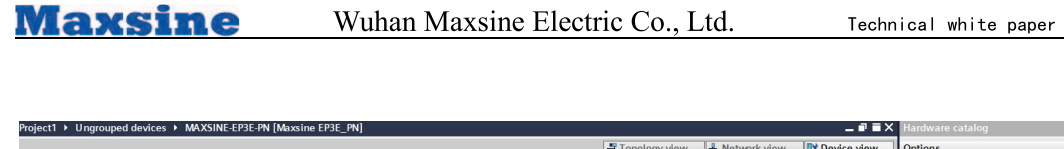

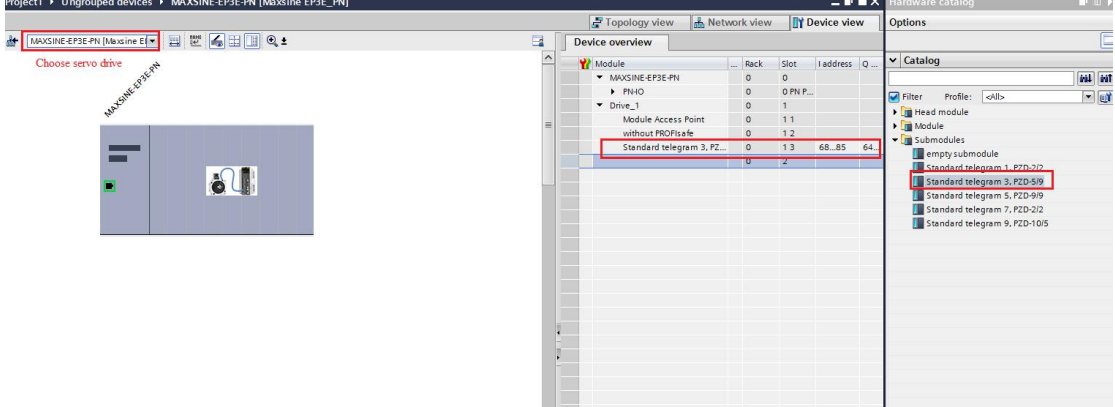

# **Configure the axis**

- 1) Open the Controller folder in the Project Navigator and select "Technology objects".
- 2) Double-click "Add new object". The "Add new object" dialog opens.
- 3) Select from "Motion Control" a "TO\_PositioningAxis" positioning axis.
- 4) Enter a name for the axis. Use the designation "Axis\_1" for the axis of the sample project.

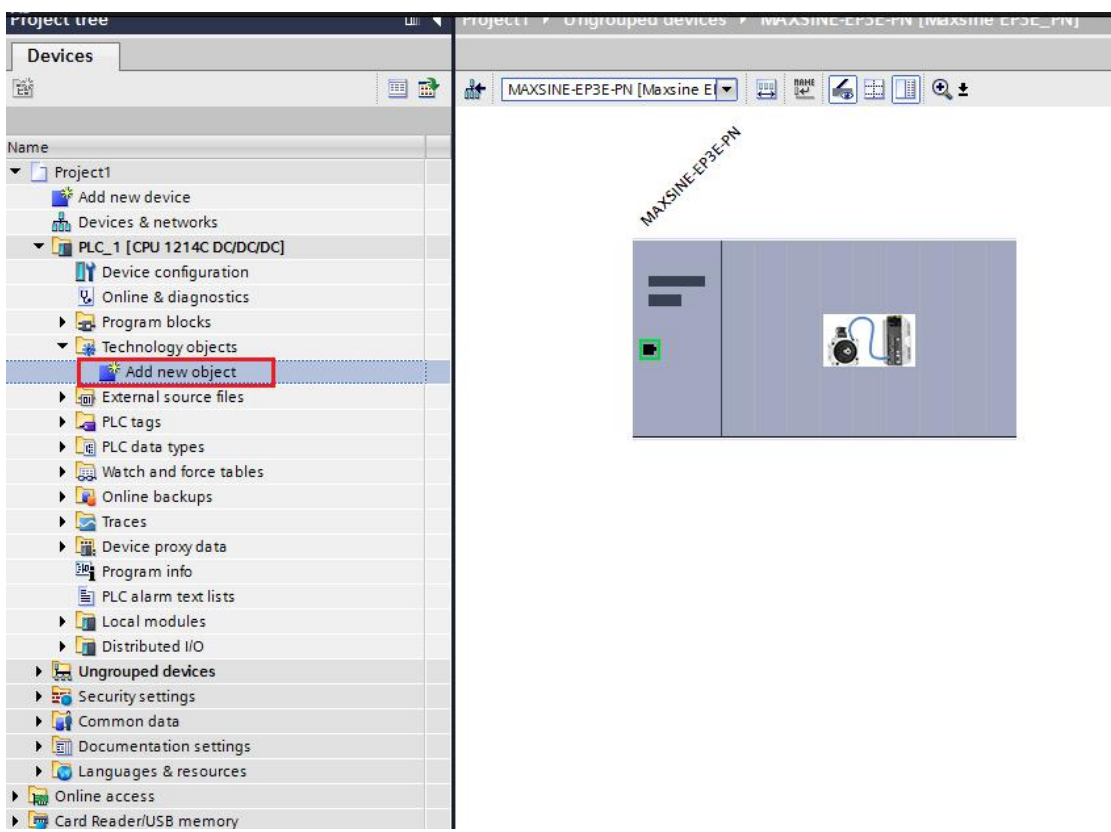

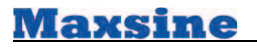

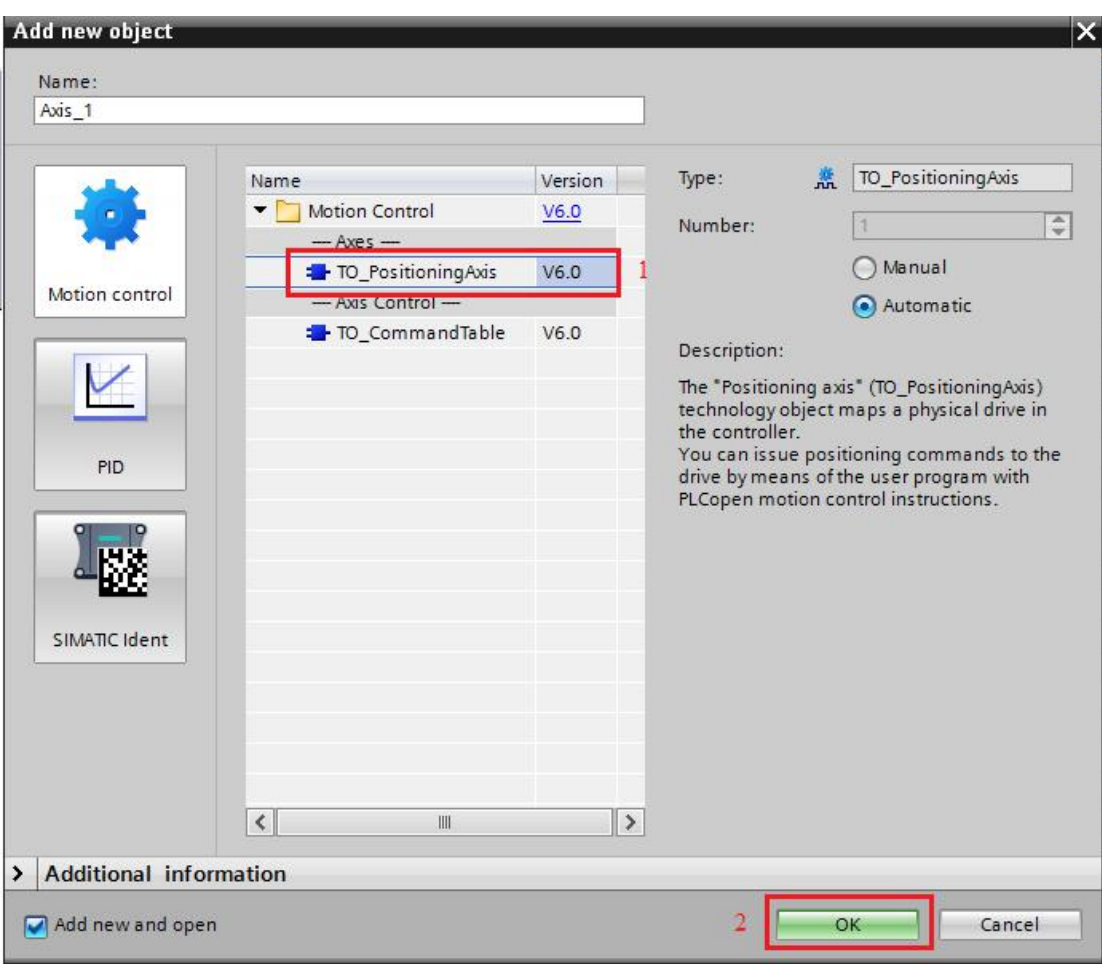

5) Axis1 configration, select "PROFIdrive".

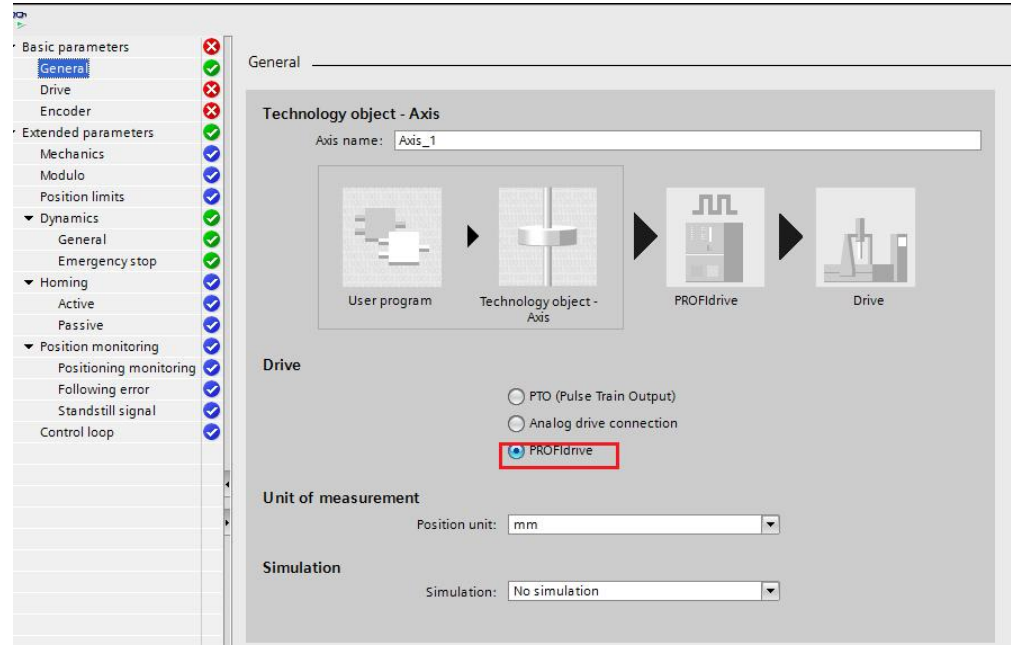

**Maxsine** 

6) EP3E-PN basic parameter configuration

#### **Drive Configuration**

- $\blacktriangleright$ Click "Select drive"-"Drive"-" **PROFINET** Drive, PROFIdrive IO-SYSTEM(100)"-"MAXSINE-EP3E-PN"
- $\blacktriangleright$ Select "Standard Telegram 3"
- $\blacktriangleright$ Unselect "servo drive parameter of auto-transmiting device" option
- $\blacktriangleright$ Confirm

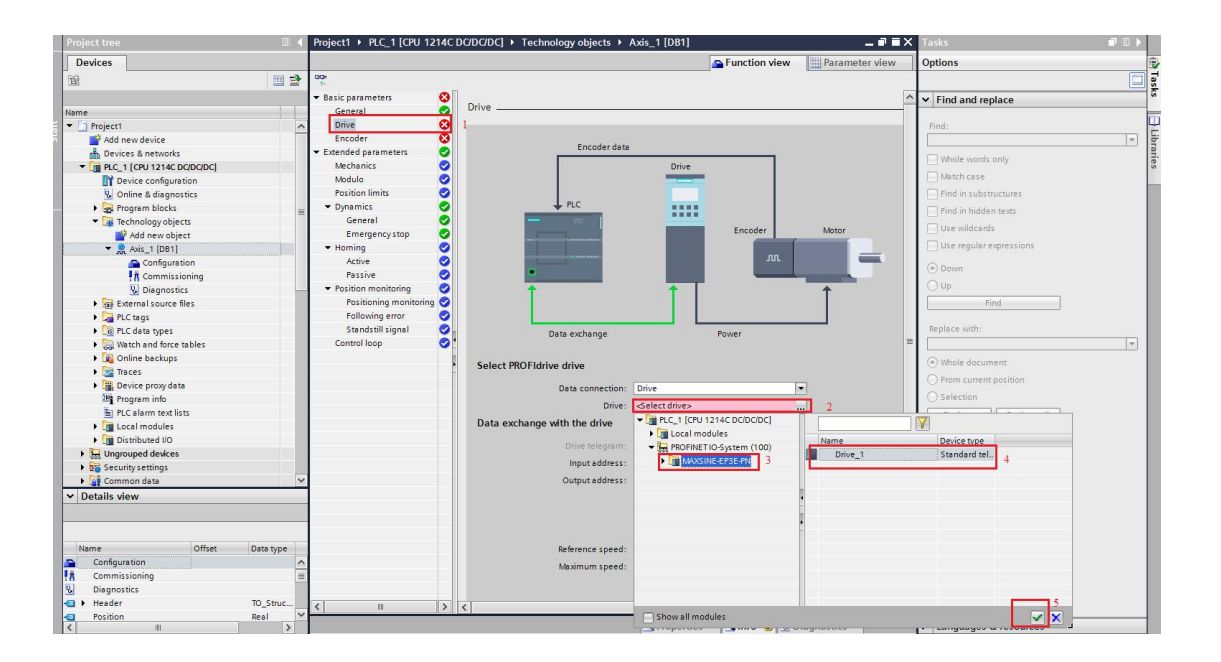

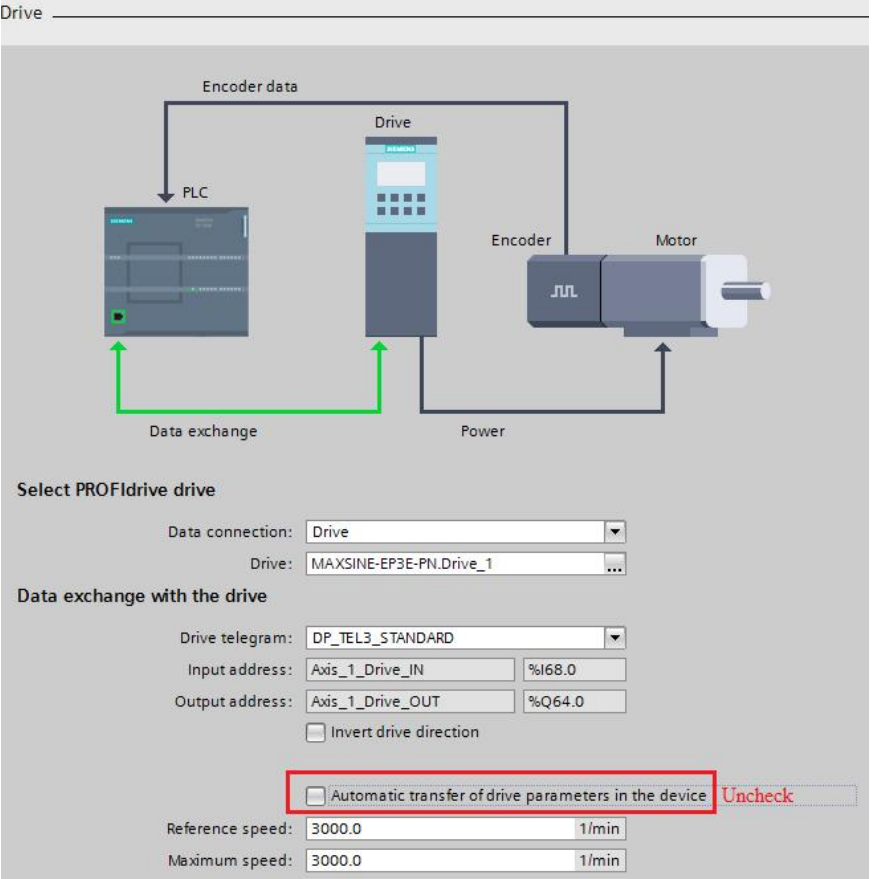

#### **Encoder Configuration**

- $\blacktriangleright$ Click encoder(Note: if you use S7-1500, choose "connect servo drive") Select "Show all modules"
- > Select "Encoder on PROFINET/PROFIBUS"
- > Select "PROFIdrive Encoder"-"PROFINET IO-SYSTEM(100)"--"MAXSINE-EP3E-PN" -Standard Telegram 3
- > Unselect "Automatic transfer of encoder parameters in the device" option
- > For Rotary incremental encoder, set "steps per revolution" to 131072, set "Bits in incr. actual value" to 0
- $\blacktriangleright$ For Rotary absolute encode, set "steps per revolution" to 131072, "Number of revolutions" to 32768, "Bits in incr. actual value" to 0, "Bits in abs. actual value" to  $\mathbf 0$

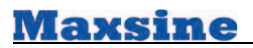

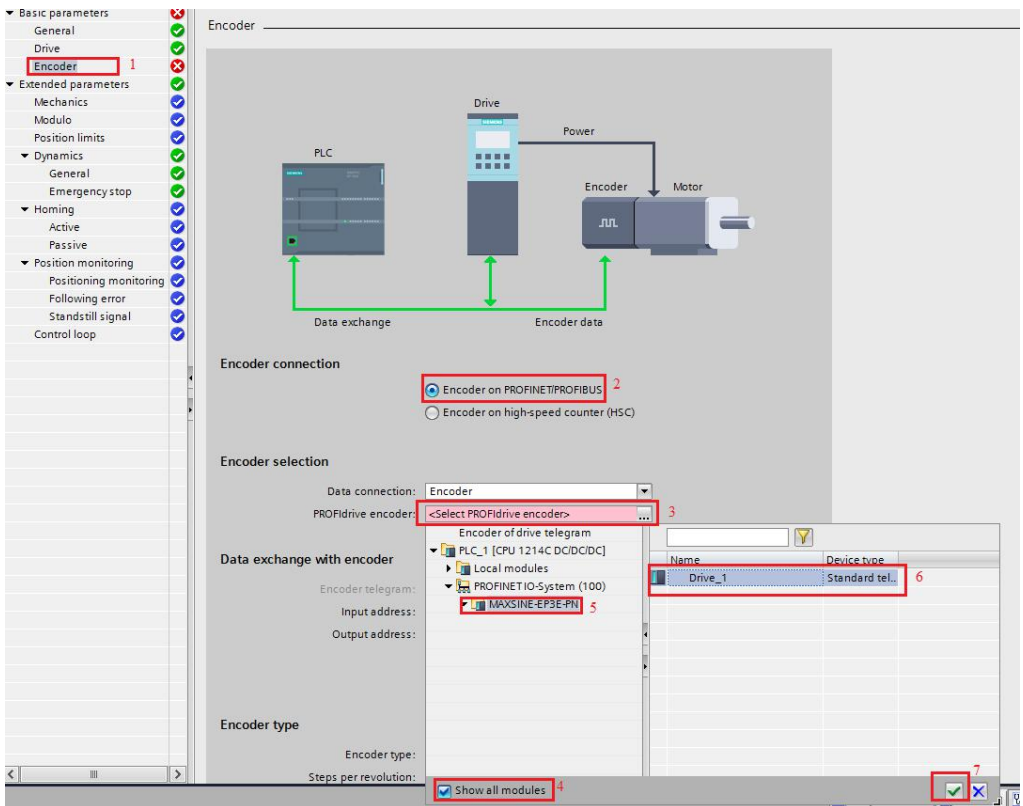

#### PS: Picture below is for 1500 connection, which is different from 1200.

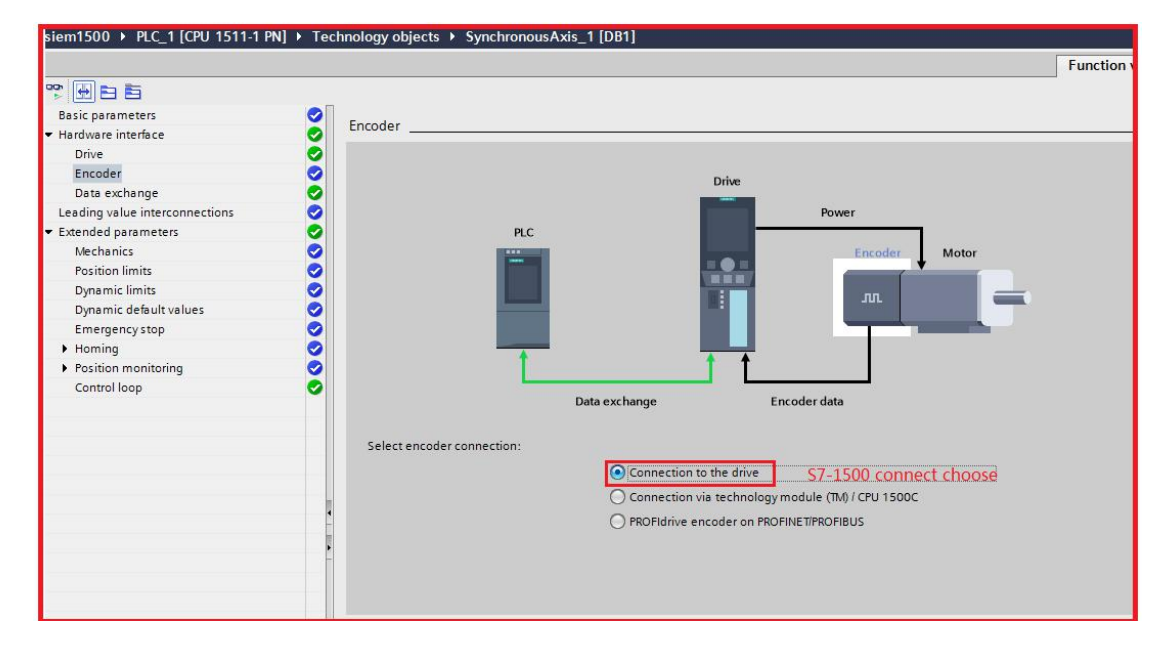

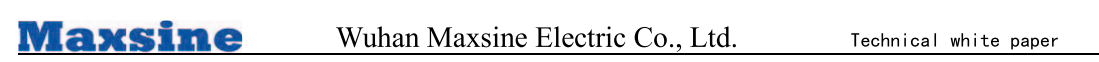

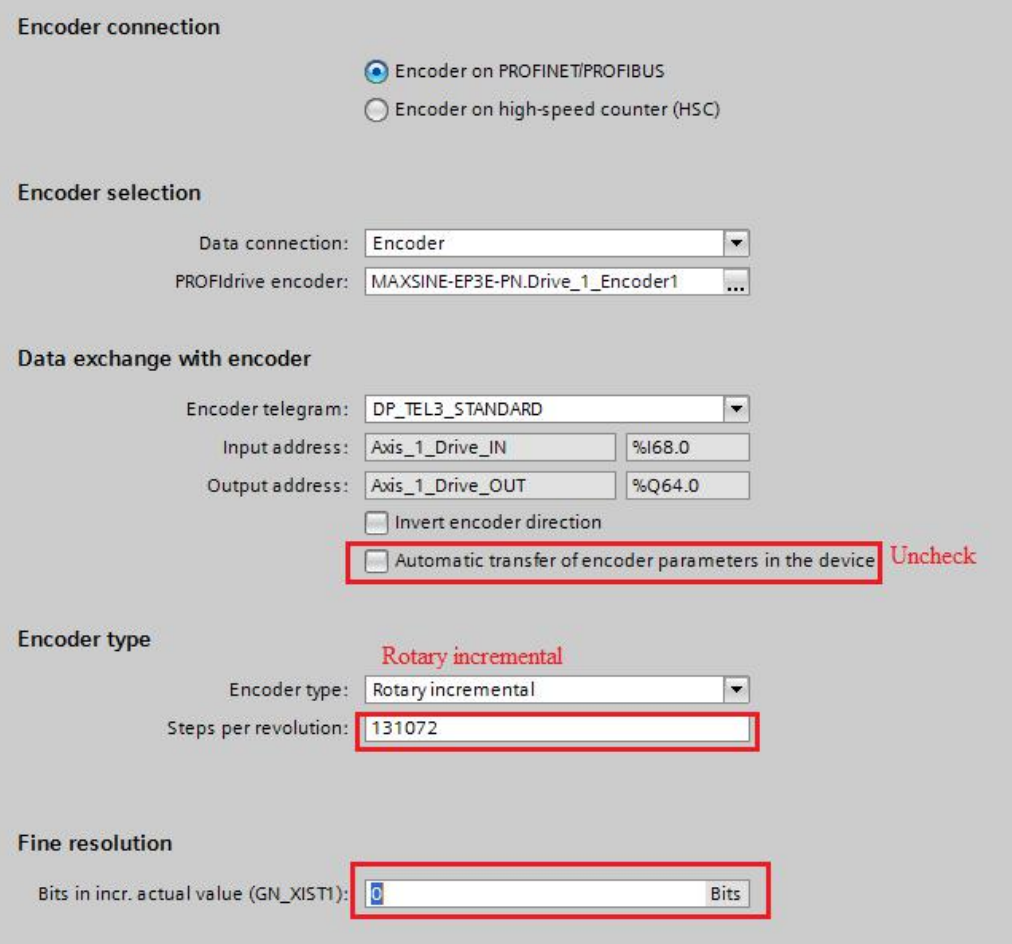

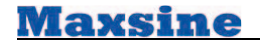

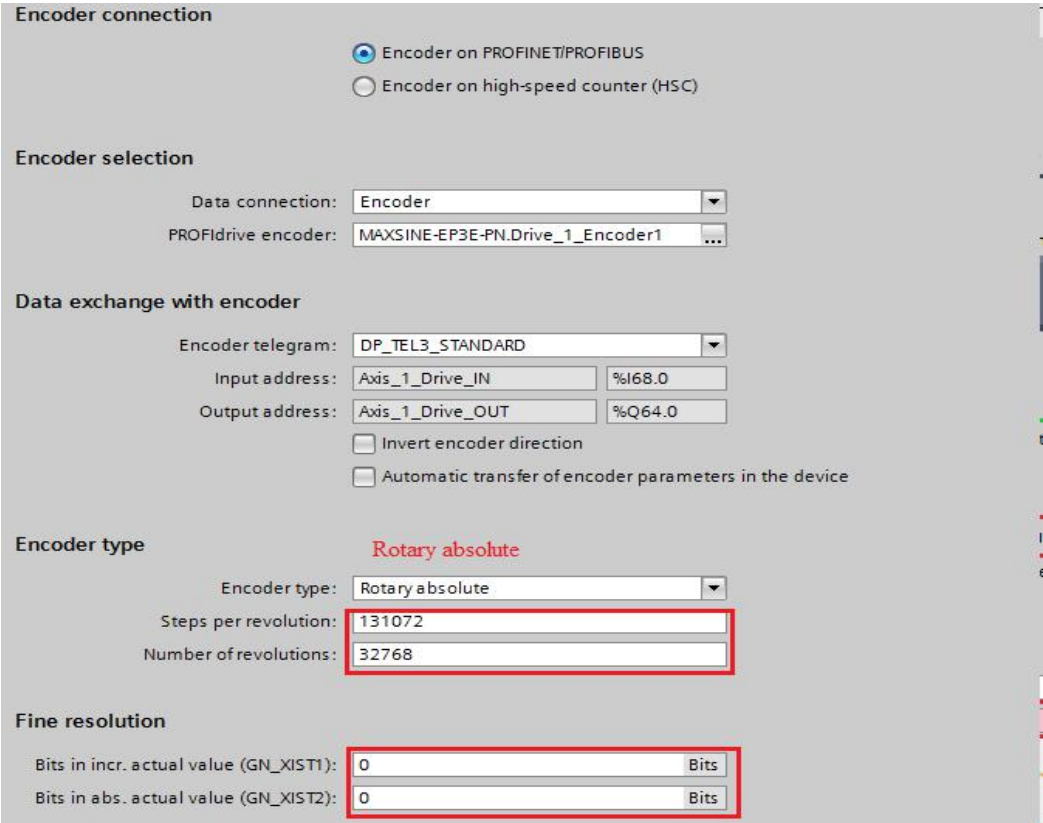

7) Right Click PLC\_1, select Properties->PROFINET interface(X1) ->Advanced Option->Interface Option. Select "Support device replacement without exchangable medium" and "Permit overwriting of device name of all assigned IO device".

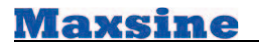

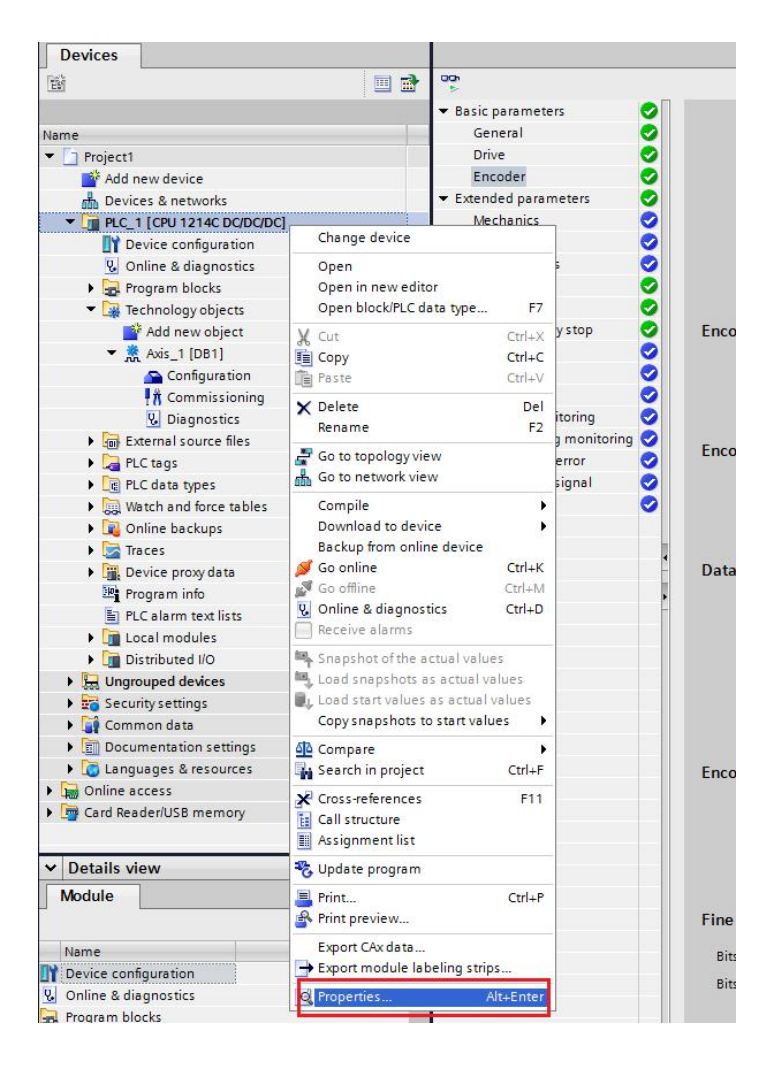

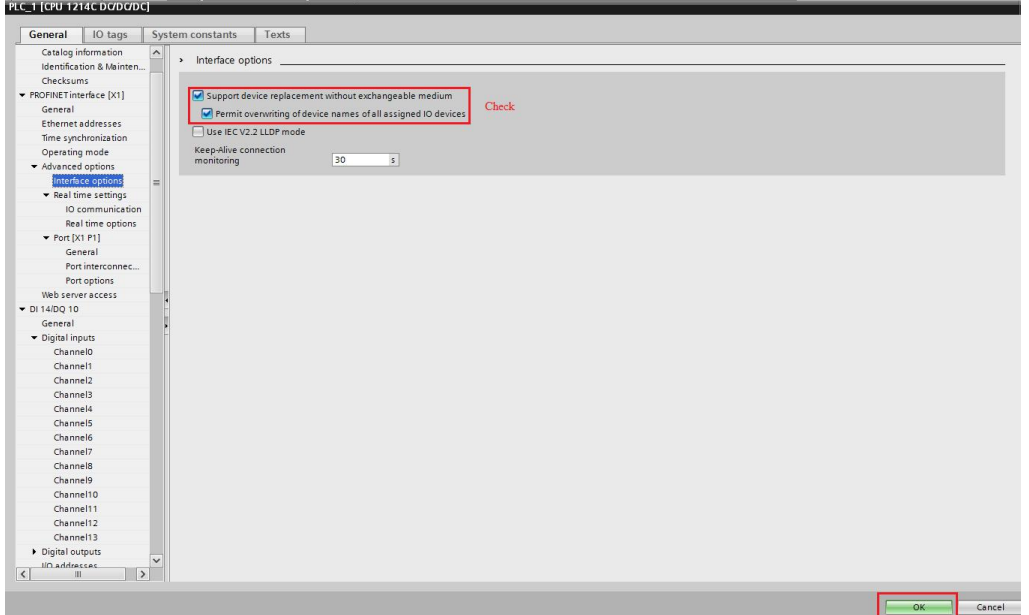

## **Going online**

To permit an online connection, your PC and the controller must be in the same subnet. The

TIA Portal supports you if your PC does not have any appropriate settings by setting them

automatically.

- 1) Select the appropriate PC interface type and the PC interface.
- 2) Select the appropriate interface on the controller.
- 3) Search for accessible network nodes.
- 4) Connect with the appropriate node (appropriate S7-1500 controller).

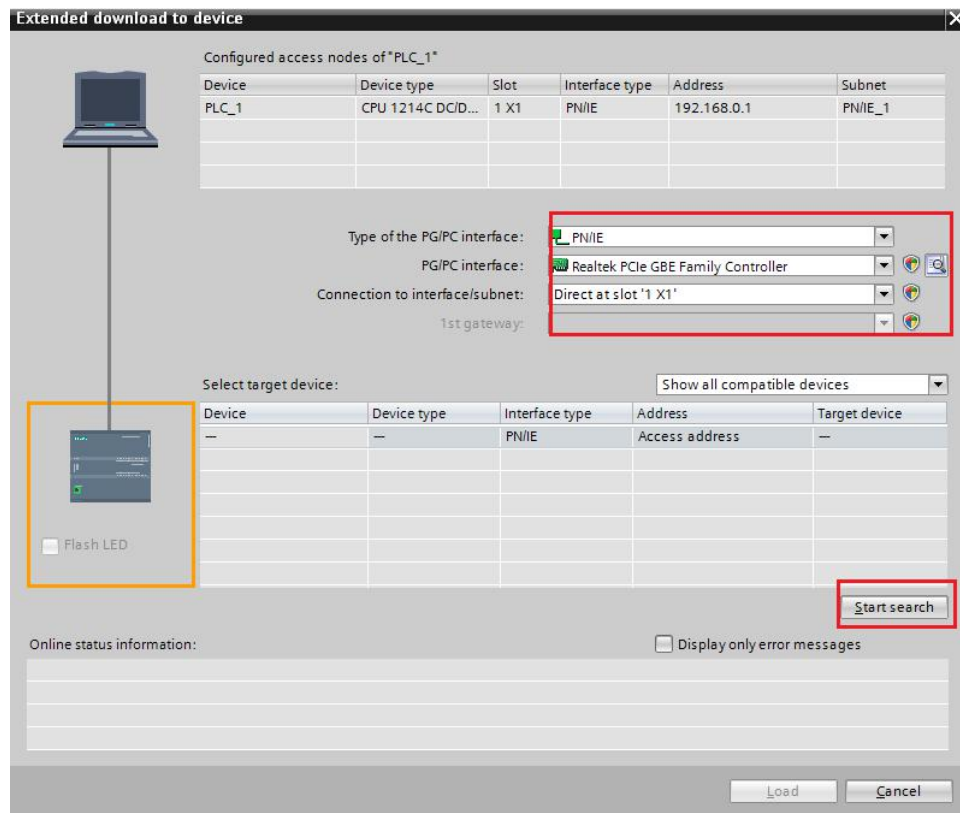

## Test the axis with the axis control panel

- Open the axis control panel of the technology object Positioning axis from "Technology  $1)$ object > Axis\_s > Commissioning" in the Project Navigator. The "Axis control panel" window opens.
- Fetch "Master control".  $2)$

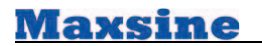

3) Click the "Activate" button.

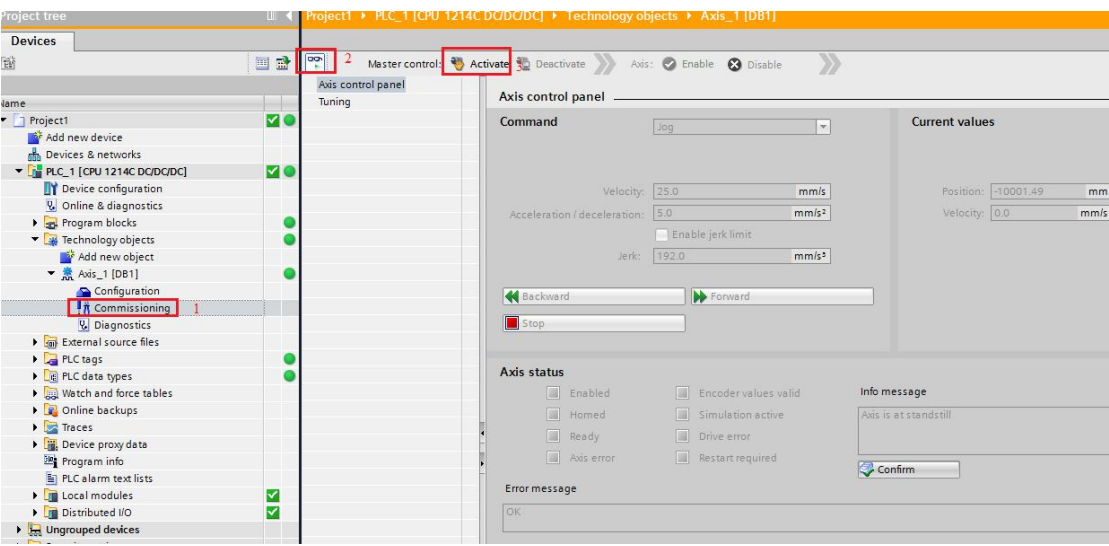

4) Click "enable", Click the "Forward" or "Backward" button to start a motion testing.

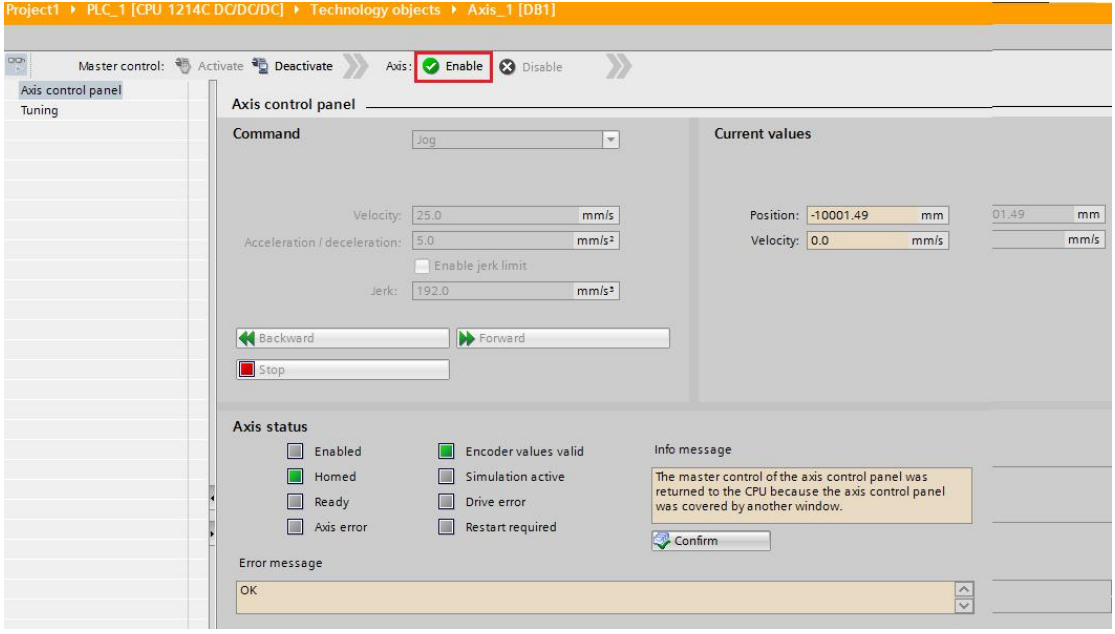

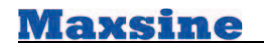

#### 5. Contact us

#### Wuhan MaxsineEletric Co., Ltd.

Company Address: Building A6, Hangyu Building, No 7, Wuhan University Science Park Road, Ease Lake Development District, Wuhan, China. 400 Phone No: 400-894-1018 Company Switchboard: 027-87921282、027-87921283 Sales Hotline: 027-87920040 (Technology Solution Consult) Custom Service Hotline: 027-87921284 Sales Email Address: maxsine\_sales@maxsine.com Custom Service Email Address: service@maxsine.com Company Address: www.maxsine.com

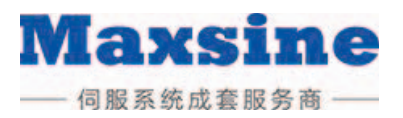